1、 通过"统一认证登录" 毕设网 <http://202.120.35.9/Index.aspx>

2、进入毕设系统后,点"特殊情况处理"中的"已审课题修改申请",找到需要修改的项目,点"进入修改"

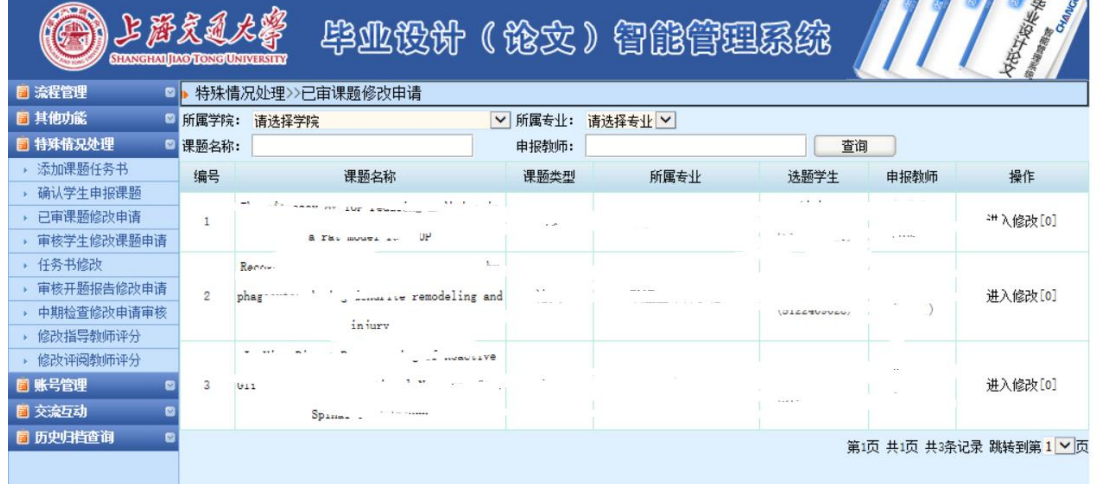

3、 对需要修改的部分做相应的修改,如下面三种情况:

1) 如是"课题类型"需要从"设计"修改为"论文",请重新选择并选中"论文";

2) 如是"课题来源"需要从"国家级"调整为"预研", 则直接选择"预研";

3) 如是补充"项目编号", 则直接将需要补充的项目编号, 输入至"项目编号"的空白处。

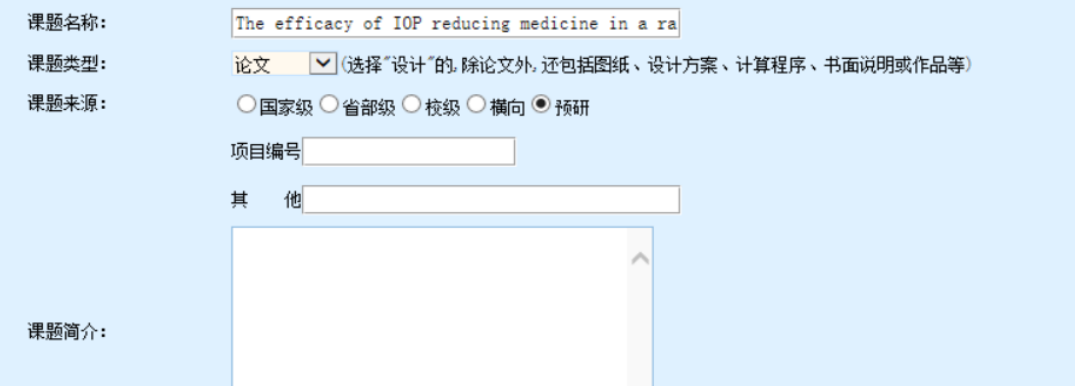

4、将需要修改的部分处理好后,下拉至页面最底下,在"填写修改理由"处填写一下理由(如"之前 XXX 信息 有误,故需修改。"或"课题研究需要,故申请修改。"),再点"提交"即可。

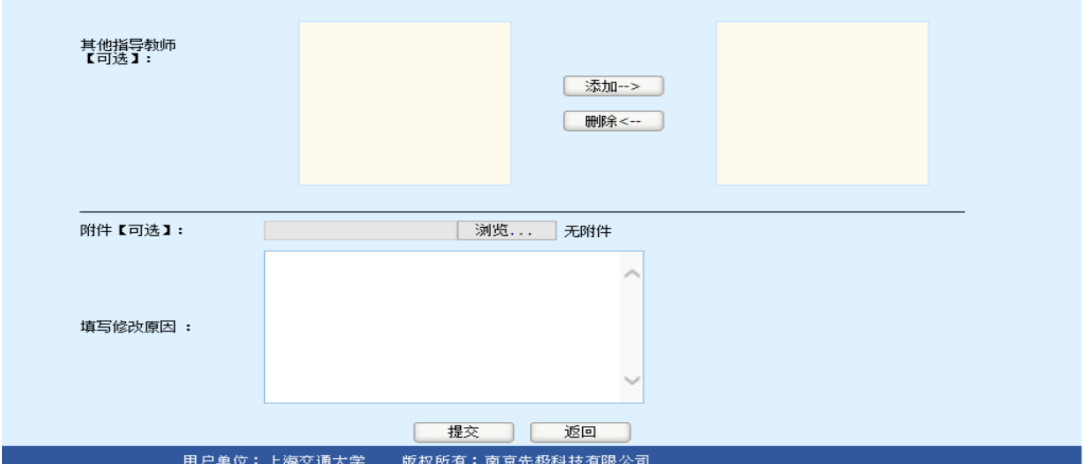